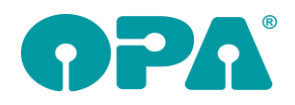

# **1 Grundmodul**

## *1.1 S.O.A.P.*

Wenn Sie die Option gewählt haben, dass bei einer vorhandenen Analyse diese sofort angezeigt wird, so geschieht das nun pro Kunden nur noch einmal.

#### *1.2 Brillenversicherung*

Wenn Sie mit "VS" eine Brillenversicherung für den Kunden gedruckt haben, erscheint vor Feld00 ein blaues Kästchen mit "vs". Weiterhin wird auf dem Kombibogen nun der Text "Brillenversicherung: Ja" bzw. "Brillenversicherung: Nein" in der Variablen "VS\_Gedruckt". Auch beim Brillenpass kann diese neue Variable genutzt werden. Beim Druck ohne L&L können Sie das Feld bei der Justierung unter "Weitere..." einbauen.

#### *1.3 <F9> bei Neueingabe*

Diese neue Option gilt nur, wenn der Schalter "Bei <F9> Glasbez. aus Feld 17/18" in der Lasche Schalter2 der Voreinstellungen nicht gesetzt ist. Wenn Sie bei der Eingabe von Neukäufen <F9> drücken um ein vorhandenes Glas zu übernehmen wird nun nicht mehr die angezeigt lange Glasbezeichnung in die Felder 17/18 eingetragen, sondern der gespeicherte OPA-EDV-Code. Die Langbezeichnung wird in das Informationsfeld <F2> übertragen.

#### *1.4 Gelöschte Kunden*

Wenn Sie einen gelöschten Kunden via "GELO" aufgerufen haben und mit "kä" speichern, wird der Kunde ja wieder auf "nicht gelöscht" gesetzt. Dies wird nun mit einem Hinweis bestätigt.

#### *1.5 Gelöschte Kunden*

Wenn Sie mit "GELO" in Feld00 den Aufruf von gelöschten Kunden aktiviert haben und einen gelöschten Kunden aufrufen, werden die Beschriftungsfelder in Rot dargestellt.

#### *1.6 HSA Umrechnung*

Wenn Sie sich die Refraktionswerte in den Feldern 32/33 umrechnen lassen, konnten Sie bis dato nicht erkennen, ob die Werte bereits umgerechnet wurden oder nicht. Wurden Werte umgerechnet, so erscheint nun links neben Feld32 ein blaues Feld "hsa". Dieses Feld erscheint bei allen drei Möglichkeiten den HSA umzurechnen: "h" in Feld32, "HSA" in Feld00 und HSAV in Feld00. Wird der hsa-Marker angezeigt, können Sie diesen mit einem Klick der linken Maustaste wieder entfernen. Bitte vergessen Sie nicht den Kauf mit "kä" zu speichern.

#### *1.7 Felder sperren*

Wenn Sie die Option "Bei vorhandener Rechnung Kaufdaten sperren" aktiviert haben, können Sie nun in der Lasche Schalter3 auch Feld25 (Status) auch ungesperrt markieren.

#### *1.8 Glaspreise EK*

Wenn Sie ein Glas selektiert haben und die VK Preise manuell auf 0.00 gesetzt haben bleibt der EK-Preis für die Statistik trotzdem erhalten. Der Hintergrund ist, dass Sie ja eventuell den VK Preis als Rabatt auf 0.00 gesetzt haben. Wenn Sie dieses Verhalten nicht wollen, aktivieren Sie den Schalter "Glas EK Preis auf 0.00 setzen, wenn VK auf 0.00 gesetzt wird" in der Lache Schalter12 der Voreinstellungen. Ist der Schalter gesetzt, werden auch die EK-Preise auf 0.00 gesetzt.

#### *1.9 Refraktionsliste*

Wenn Sie mit dem Button mit den drei Punkten unterhalb des Feldes Ferne/Nähe bei den Refraktionsdaten die Liste der bisherigen Refraktionen aufrufen, können Sie diese Liste nun auch drucken.

#### *1.10 Brillenversicherung*

Wenn Sie mit "VS" das Formular zur Brillenversicherung ausdrucken, können Sie nun auch eine zweite Seite drucken. Diese zweite Seite beinhaltet alle Variablen und kann in der Lasche Formulare3 eingerichtet werden. Der Druck erfolgt wie der Druck in ein zweites Dokument.

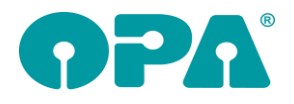

## *1.11 FanCard*

Sie können für jeden Kunden ein Zieldatum hinterlegen zu dem Sie dem Kunden eine Nachricht zukommen lassen können. Diese Entwicklung läuft unter dem Namen "FanCard". Nach einem bestimmten Zeitraum, zu einem bestimmten Zieldatum, senden Sie dem Kunden eine "FanCard". Aktivieren Sie diese Option in den Voreinstellungen in der Lasche Schalter12 "Zieldatum für Werbung nutzen". Hier können Sie auch den Namen der Karte und den vorgeschlagenen Zeitabstand eingeben. Ist diese Option aktiviert, sehen Sie im Grundmodul neben der PD einen Button mit dem Sie das Zieldatum eingeben können. Mit der Eingabe von "Fan" in Feld00 können Sie die eingegebenen Informationen selektieren und an das Werbemodul übergeben.

#### *1.12 Werbedatum*

Sie können im Grundmodul nun ein Zieldatum für eine Werbung eingeben. Aktivieren Sie dazu den Schalter "Zieldatum für Werbung nutzen" in der Lasche Schalter12 der Voreinstellungen. Mit dem Button hinter dem Schalter können Sie noch den Namen der Aktion und den vorgeschlagenen Zeitraum eingeben. Das Zieldatum kann später in der Werbung als Kriterium genutzt werden.

#### *1.13 Status Feld25*

Wenn Sie im Statusfeld bei einem vollständig bezahlten Kauf die Anzahlungsliste ansehen wurde automatisch der Marker bei "Angezahlt" gesetzt. Dies ist nun nicht mehr der Fall. Ein bezahlter Status bleibt auf bezahlt.

#### *1.14 Kunden vor Löschung sperren*

Wenn Sie bei aufgerufenem Kunden "SPERR" in Feld00 eingeben, wir der Kunde mit einem Spreevermerk versehen. Kunden- und Kaufdaten können nicht mehr gelöscht werden. Eine erneute Eingabe von "SPERR" hebt diese Vorgabe wieder auf. Sie erkennen, ob eine Kunden gesperrt ist daran, dass der Button "L" unten im Menü ausgeblendet ist

#### *1.15 Auswertung Feld25*

Der Dialog, den Sie mit "F25" in Feld00 aufrufen wurde erweitert. Sie können nun nach allen Statusarten und optional nach Abgabedatum und Kaufdaten selektieren.

#### *1.16 Kombibogen*

Wenn Sie den Kombibiogen drucken, können Sie ja die Informationen aus dem Rabattfeld (Zweite Ebene in Feld Sonstiges – Version 1) mit übergeben. Es fehlten die absoluten Werte der in Prozent gegebenen Rabatte basierend auf der ausgewählten Grundlage (Fassung, Gläser, Zusätzliche Artikel etc.) diese werden nun in den Feldern Rab\_PROZ1\_Absolut bis Rab\_PROZ4\_Absolut mitgegeben. Dies gilt für den Schnelldruck und den Druck über Word. Diese Variablen werden in der neuen Version der Rabatteingabe nicht sauber mit übergeben!

#### *1.17 Rückgabe aus Glaspreislistenautomatik*

Wenn Sie in den Voreinstellungen, in der Lasche Glas den Schalter "ET und Tönung einrechnen" aktivieren, wird bei der Rückkehr aus der Glaspreislistenautomatik der Glaspreis gleich als kompletter Preis eingetragen. Also incl. ET, Tönung und Sonstiges. Die Felder ET und Tönung bleiben leer. Hinweis: wenn Sie diese Art der Anzeige wählen, werden Sie später nicht mehr in der Lage sein den Anteil ET, Tönung und Sonstiges aus dem Glas rauszurechnen.

## *1.18 Status (Feld25)*

Sie können nun in Feld Status den Schalter "Der Auftrag kam nicht zustande" markieren. Weiterhin können Sie den Berater und den Grund angeben. Diese Informationen können evtl. bei einer Prüfung durch das Finanzamt von Nutzen sein.

#### *1.19 Ratenzahlung*

Wenn Sie in der Liste der offenen Zahlungen nach dem Erinnerungsdatum selektieren, werden nun Kunden, die in dem zu selektierenden Zeitraum mehrere Verträge mit passender Erinnerung haben, auch mehrfach in der Ergebnisliste aufgeführt. Weiterhin ist die Ergebnisliste nun sortierbar.

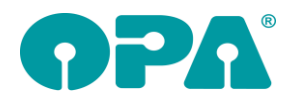

# **2 Todo Liste**

#### *2.1 Fälligkeit*

Bei der Neuanlage von Einträgen können Sie nun ein Datum für die Fälligkeit vorgeben. Über den Button "Fälligkeiten" können Sie sich eine Liste aller überfälligen Einträge anzeigen lassen.

## *2.2 Filiale*

In der ToDo Liste wird nun links oben in dem Fenster der aktuelle Filialname angezeigt. Bei Geschäften ohne Filiale steht dort "Hauptgeschäft". Der Filialname wird mit zu einem Eintrag gespeichert und bei den nächsten Anzeige der Liste mit ausgegeben.

#### *2.1 ToDo*

Wenn Sie den Schalter "Beim Start nach überfälligen ToDos suchen" in der Lasche Schalter 12 der Voreinstellungen setzen wird beim Programmstart geprüft ob überfällige ToDos vorhanden sind. Diese Einstellung ist lokal.

# **3 Terminwahl**

#### *3.1 Auswahl der Jahre*

An vielen Stellen im Programm können sie das Datum über einen Dialog wählen. Sie können nun in den Voreinstellungen, Lasche Schalter12 festlegen, wie viele Jahre in die Vergangenheit in die Combobox der Jahre eingetragen werden sollen. Die Vorgabe ist "0".

# **4 Kalender**

#### *4.1 Räume tauschen*

In den Voreinstellungen des Kalenders, können Sie nun in der Lasche Raum/Mitarbeiter unter dem Punkt Spalten verschieben/löschen auch die Inhalte von zwei Spalten tauschen. Bitte machen Sie vor diesem Tool eine Datensicherung. Es werden nur die Termine getauscht, die Beschriftung der Spalten (Raum- oder Mitarbeiternamen) müssen Sie selbst ändern.

# **5 Abrechnungsmodul**

#### *5.1 Gutschriften*

In der Liste der Mitarbeiter werden nur noch die aktiven Berater angezeigt.

## **6 Filialdatenaustausch**

#### *6.1 Umzubuchende Fassungen/Handelswaren*

Bei einem dezentralen Lager werden umgebuchte Fassungen/Handelswaren beim Austausch in der Fassum.dat bzw. Hawaum.dat an das andere Geschäft übertragen und dort ans Lager gebucht. Bisher wurde der Aktionspreis (Fassungslager, "Bestellwesen... Aktion", "Aktionspreise festlegen") noch nicht ausgetauscht. Dies passiert nun.

# **7 Ladenkasse**

## *7.1 Belegausgabepflicht 2020*

Da zukünftig für jede Buchung ein Beleg gedruckt werden muss, wird nun einmalig beim Start der Ladenkasse der Schalter "Bondruck bei jeder Schuböffnung" in den Voreinstellungen gesetzt. Damit sind Sie für die Belegausgabepflicht ab 2020 vorbereitet.

## *7.2 Kassenbons per E-Mail verschicken*

In den Voreinstellungen, Lasche LK3, können Sie mit dem Schalter

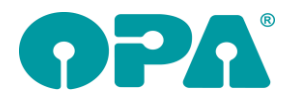

#### I Bei Bondruck Abfrage ob Papierdruck oder E-Mail

einstellen, dass nach Abschluss einer Buchung eine Abfrage kommt, ob der Bon ausgedruckt, oder per E-Mail verschickt werden soll.

#### **Bon per E-Mail verschicken**

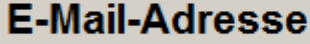

## info@opa.de

## **Bon ausdrucken**

Haben Sie einen Auftrag gebucht, wird die in den Stammdaten hinterlegte E-Mail-Adresse gleich vorgeschlagen. Alternativ geben Sie hier die E-Mail-Adresse des Kunden ein.

Wählen Sie anschließend den Button "Bon per E-Mail verschicken", so wird das E-Mail-Versandprogramm gestartet und die E-Mail verschickt.

Wählen Sie den Button "Bon ausdrucken" oder brechen den Dialog mit <ESC> ab, so wird, wie gewohnt, der Bon ausgedruckt.

Beachten Sie unbedingt, dass der E-Mail-Versand auf dem Ladenkassenrechner eingerichtet sein muss. Wenden Sie sich bei Bedarf bitte an die OPA-Hotline.

Wird die E-Mail nicht erfolgreich verschickt, erhalten Sie eine entsprechende Rückmeldung. Ist z.B. die E-Mail-Adresse ungültig, so erhalten Sie ggf. später von Ihrem E-Mail-Provider eine entsprechende Rückmeldung.

#### *7.3 Passwortabfrage bei Programmstart*

Haben Sie ein Passwort für den Start der Ladenkasse hinterlegt, so wurde bisher, wenn Sie ein falsches Passwort eingegeben haben, dass Programm sofort beendet. Jetzt erscheint vorher noch ein Hinweis "Falsches Passwort".

## **8 Krankenkassenabrechnung**

#### *8.1 Akustik*

Nutzen Sie für die Akustik-Abrechnung die E-Mail-Abrechnung über Dakota oder rechnen Sie über die opta data ab, so werden im Rechnungsmenü die Buttons "Alle Rechnungen drucken" und "Rechnung für einzelne Kassen drucken" nun deaktiviert. Drucken Sie eine Papierrechnung bei Bedarf direkt im Akustikmodul.

#### *8.2 Voreinstellungen*

#### *8.2.1 Kontonummernlisten/Einstellungen ausdrucken*

Der Button "Fibu-Kontonummernliste ausdrucken" wurde in "Kontonummernlisten/Einstellungen ausdrucken" umbenannt. Neben den Fibu-Kontonummernlisten, Debitorenlisten und Kostenstellen werden nun auch die anderen Einstellungen, die man in den Datev-Voreinstellungen vornehmen kann, ausgedruckt.

Diese Ausdrucke können für die Einrichtung der Datev-Schnittstelle und dem Abgleich mit der Buchhaltung genutzt werden.

#### *8.2.2 Kontonummern für Ausgangsrechnungen und Ladenkasse*

Bisher konnten Sie für die Kasse eine Fibu-Nummer hinterlegen:

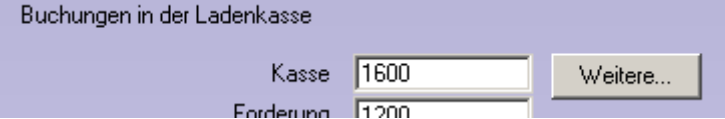

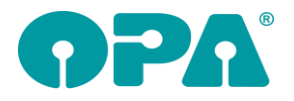

Hinter dem Eingabefeld gibt es nun den Button "Weitere...". Es öffnet sich ein weiterer Dialog, in dem man eigene Fibu-Nummern für die Ladenkassen-Kassennummern 1 bis 6 hinterlegen kann:

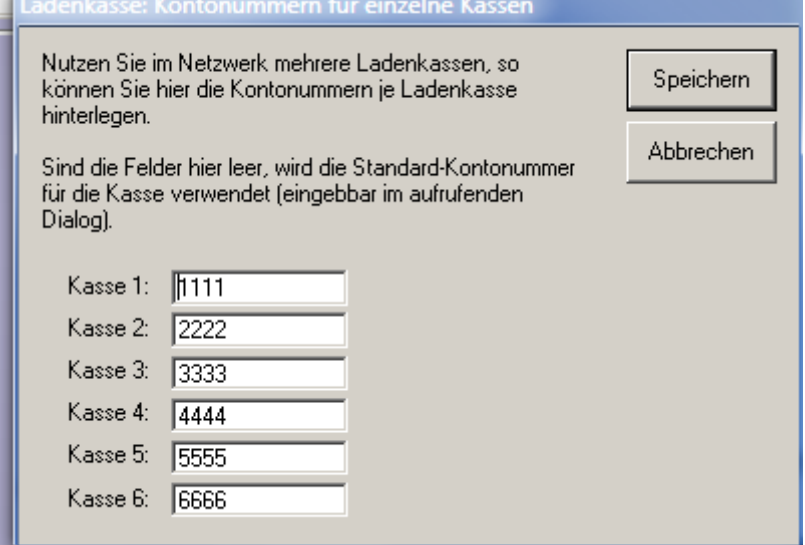

Beim Tagesabschluss wird dann auf diese Fibu-Nummern zugegriffen, soweit sie hinterlegt sind. Ansonsten wird die bisher schon vorhandene Fibu-Nummer verwendet.

## **9 Werbung**

#### *9.1 Werbespezialprogramm*

#### *9.1.1 Ratenzahlung*

Im Ratenzahlungsmodul können Sie ja erfasste Ratenzahlungen nach dem hinterlegten

Erinnerungsdatum selektieren und an das Werbemodul übergeben.

Im Werbemodul können Sie nun die Ratenzahlungsfelder "Eigene LfdNr" und "Erinnerungsdatum" für den Briefdruck oder den Export nutzen.

Damit diese Felder berücksichtigt werden, rufen Sie in der Kundenliste des Werbespezialprogramms den Punkt "Exportfelder einstellen" auf und markieren die beiden folgenden Einträge:

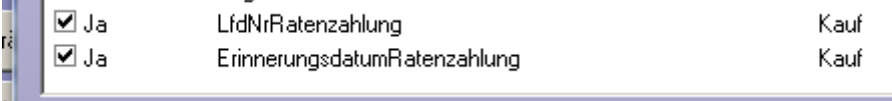

Die beiden Einträge werden zukünftig beim Briefdruck bzw. Export als Seriendruckfelder mit den entsprechenden Werten aus dem Ratenzahlungsprogramm gefüllt.

Da für einen Kunden mehrere Ratenzahlungsaufträge vorliegen können, liest das Werbemodul den im Ratenzahlungsmodul selektierten Zeitraum (anhand des Bemerkungstextes der angelegten Werbeaktion) aus und ermittelt die Ratenzahlungsaufträge, die in diesem Zeitraum liegen. Werden mehrere Aufträge gefunden, so werden Kunden mehrmals in der Kundenliste aufgeführt. Beim ersten Kunden wird dann der erste Ratenzahlungseintrag exportiert, beim zweiten der zweite Eintrag. Steht der vom Ratenzahlungsmodul übergebene Zeitraum nicht mehr in den Aktionsbemerkungen oder wurde eine Werbeaktion direkt im Werbemodul erstellt, so werden die Ratenzahlungsdaten des letzten Kaufs, für den eine Ratenzahlung angelegt wurde, geschrieben.

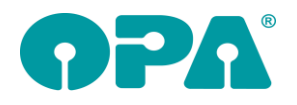

# **10 Fassungslager**

#### *10.1 Neueingabe*

Wenn Sie den Schalter "Bei Neueingabe Hersteller nur wählbar (auch HW)" in der Lasche Fassung4 der Voreinstellungen setzen, können Sie das Herstellerkürzel bei der Neueingabe nicht mehr manuell eingeben, sondern müssen es aus der Liste auswählen. Dies verhindert Fehleingaben.

## *10.2 Etikettendruck*

Wenn Sie die Option aktiviert haben, dass Ratenzahlungspreise auf den Etiketten gedruckt werden, können Sie nun in den Voreinstellungen zusätzlich einen prozentualen Aufschlag anlegen.

## *10.3 Anzeige gelöschter Fassungen*

Wenn Sie die Option aktiviert haben, dass bei der Suche von Fassungen auch gelöschte Fassungen angezeigt werden, so erscheint der Hinweis "Eine gelöschte Fassung wird angezeigt" nun in Rot.

## *10.4 Inventur mittels Lagererfassung*

Wenn Sie sich mit dem Button "Liste, der bereits erfassten Lagernummern anzeigen/ausdrucken" die Liste der bereits erfassten Fassungen ansehen, steht Ihnen nun noch eine weitere Option zur Verfügung. Sie können links unten zwischen den Optionen

- Nur erfasste anzeigen (Standardeinstellung)
- Nur nicht erfasste anzeigen
- Alle anzeigen

wählen.

So ist es Ihnen möglich genau abzuschätzen welche Fassungen Sie erfasst haben und welche nicht.

#### *10.5 Inventur mittels Lagererfassung*

Wenn Sie die Inventur eröffnen speichert das Programm das Datum der Eröffnung. So können Sie immer nachvollziehen, wann die Inventur eröffnet wurde. Weiterhin wird das letzte Datum der Erfassung einer Fassung gespeichert. Sie können das Datum dann in der Fehlliste sehen. Es wird nicht mir ausgedruckt.

# **11 Handelswarenlager**

#### *11.1 Neueingabe*

Wenn Sie den Schalter "Bei Neueingabe Hersteller nur wählbar (auch HW)" in der Lasche Fassung4 der Voreinstellungen setzen, können Sie das Herstellerkürzel bei der Neueingabe nicht mehr manuell eingeben, sondern müssen es aus der Liste auswählen. Dies verhindert Fehleingaben.

#### *11.2 Etikettendruck*

Wenn Sie die Option aktiviert haben, dass Ratenzahlungspreise auf den Etiketten gedruckt werden, können Sie nun in den Voreinstellungen zusätzlich einen prozentualen Aufschlag anlegen.

#### *11.3 Anzeige gelöschter Artikel*

Wenn Sie die Option aktiviert haben, dass bei der Suche von Artikeln auch gelöschte Artikel angezeigt werden, so erscheint der Hinweis "Ein gelöschter Artikel wird angezeigt" nun in Rot.

#### *11.4 Inventur mittels Lagererfassung*

Bei dieser Inventur wird ja nach der Eingabe der Lagernummer die Menge angesprungen. Sie müssen also zweimal <RET> drücken. Dies macht, wenn Sie per Barcodeleser die Lagernummer erfassen, mehr Arbeit. Wenn Sie den Schalter "Stückzahl überspringen" in der Erfassungsmaske aktivieren, wird die vorgegebene Stückzahl gleich als gegeben übernommen.

#### *11.5 Inventur mittels Lagererfassung*

Wenn Sie sich mit dem Button "Liste, der bereits erfassten Lagernummern anzeigen/ausdrucken" die Liste der bereits erfassten Artikel ansehen, steht Ihnen nun noch eine weitere Option zur Verfügung. Sie können links unten zwischen den Optionen

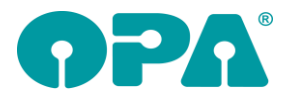

- Nur erfasste anzeigen (Standardeinstellung)
- Nur nicht erfasste anzeigen
- Alle anzeigen

wählen. So ist es Ihnen möglich genau abzuschätzen welche Artikel Sie erfasst haben und welche nicht.

# *11.6 Inventur mittels Lagererfassung*

Wenn Sie die Inventur eröffnen speichert das Programm das Datum der Eröffnung. So können Sie immer nachvollziehen, wann die Inventur eröffnet wurde. Weiterhin wird das letzte Datum der Erfassung eines Artikels gespeichert. Sie können das Datum dann in der Fehlliste sehen. Es wird nicht mir ausgedruckt.

# **12 Kontaktlinse**

## *12.1 Dienstleistungsmodul*

Wie im Druckmanager, können Sie nun im Dienstleistungsmodul festlegen, dass die Verwaltung der Fremddokumente über OPA geregelt wird. OPA kopiert das Dokument in einen internen Pfad und benennt es um. Das Original kann optional gelöscht werden.

## *12.2 Gutschrift*

Wenn Sie eine Gutschrift drucken, können Sie nun in der Lasche KL5 der Voreinstellungen den Titeltext ändern ("Storno"). Intern wird der Name "Gutschrift" in allen Anzeigen weitergeführt.

## *12.3 Dokumentenmanager*

Wenn Sie in den Voreinstellungen in der Lasche KL10 den Schalter

"Druckmanager=Dokumentenmanager" aktivieren, kann im KL-Modul der Dokumentenmanager aus der OPA Optik aufgerufen werden. So haben Sie alle Dokumente zusammen. Voraussetzung ist, dass der Kunde im KL-Modul über das Optik Modul aufgerufen wurde und somit eine Optik Kundennummer hat.

## *12.4 Historie*

Wenn in der Anpassung Bemerkungen eingegeben wurde, werden diese nun auch in der Historie angezeigt.

## *12.5 Rechnungsliste*

In dem Wahlpunkt "Rechnungsliste drucken" im Zusatzmenü der Stammdaten wird nun, während die Liste aufbaut ein kleiner "Warten" Dialog eingeblendet.

## *12.6 Rechnungsliste*

In dem Wahlpunkt "Rechnungsliste drucken" im Zusatzmenü der Stammdaten können Sie nun auch einen Filter auf die Filiale setzen.

# *12.7 Letzte Abgabe im Kassenblatt*

Wenn Sie in der Abgabe einen Verkaufspreis der Linsen von 0.00 eingetragen haben wurde im Kassenblatt der im Lager hinterlegte VK-Preis wieder eingetragen. Dies hatte den Hintergrund, dass das Programm bei einem VK von 0.00 davon ausgegangen ist, dass in der Abgabe kein VK eingegeben wurde. Mit dem Schalter "Kassenblatt letzte Abgabe auch 0.00 übernehmen" in der Lasche KL10 können Sie diese Suche deaktivieren. Es wird dann auch der Wert von 0.00 eingesetzt, wenn in der Abgabe so vorgegeben.

## *12.8 Kassenblatt*

Wenn Sie an einem Tag zwei Abgaben gemacht haben und dann im Kassenblatt auf "letzte Abgabe" klicken wurde immer die zuerst eingegebene Kontaktlinse angezeigt. Nicht die chronologisch zuletzt eingegebene. Dieser Umstand wurde geändert. Es wird nun die chronologisch letzte Abgabe eingetragen.

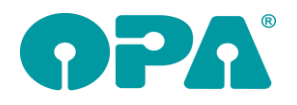

# **13 Kalender**

## *13.1 Online Kalender*

Beim Programmstart des Kalenders wird nun geprüft, ob die letzte Synchronisation mit dem OLK länger als die vorgegebene Zeitspanne ist.

# **14 Statistik**

#### *14.1 Monatsabschluss*

Wenn Sie aus der Statistik den Tages- Monatsabschluss aufrufen und dort die Monatsstatistik starten, können Sie sich nun die Berechnung der Kassenpreise ausblenden lassen. Deaktivieren Sie dazu den Schalter "Monatsübersicht im TA mit Kassenanteil" in der Lasche Schalter12 der Voreinstellungen. Die Kassenpreise werden dann in der Liste in Klammern dargestellt und gehen nicht in den Monatsabschluss ein.

#### *14.2 Fassungsverkauf ohne Lagerbuchung*

In dieser Statistik wird Ihnen eine Liste aller im Zeitraum verkauften Fassungen angezeigt. Darin wird unterschieden, ob die Fassungen aus dem Lager abgebucht wurden oder nicht. Die Summen werden entsprechend dargestellt.

# **15 Smart**

#### *15.1 Leseprobe*

Sie können von der Startseite im Smart eine Leseprobe aufrufen. Über die beiden Tasten rechts oben im Bildschirm kann die Schriftgröße vergrößert und verkleinert werden. Die Größeneinstellung bleibt für den nächsten Aufruf erhalten. Auf Grund des variablen Leseabstandes kann keine normierte Visusangabe gemacht werden.

# **16 OPA Akustik**

#### *16.1 Statistik verkaufter Hörgeräte*

Eine neue schnell auswertende Statistik zu allen verkauften Hörgeräten können Sie ohne aufgerufenen Kunden über das Menü "weitere Tools" und dort über den Button "Liste Verkaufte Hörgeräte" aufrufen.

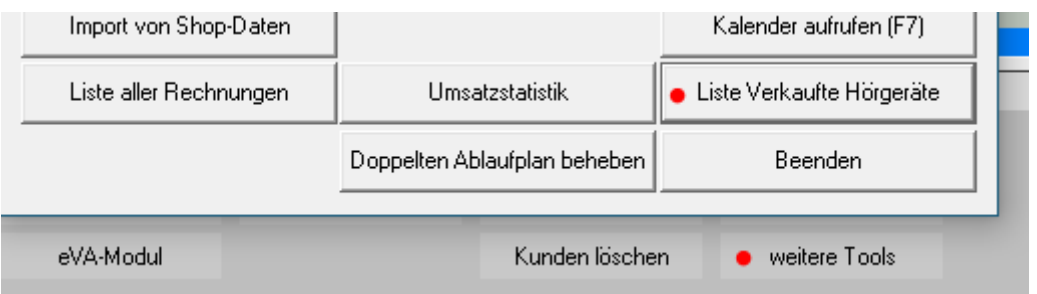

Im Statistik-Fenster können Sie dann den Auswertungszeitraum vorgeben

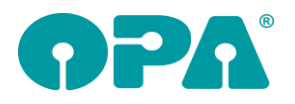

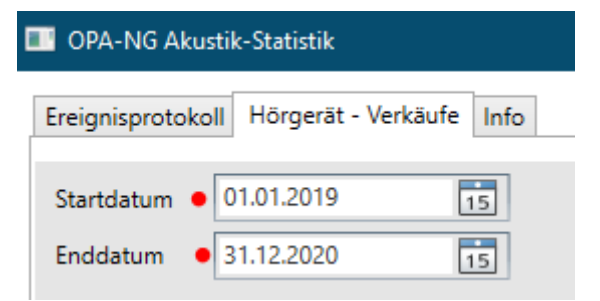

und bekommen nach dem Klick auf "Auswertung starten" oben rechts eine Liste der einzelnen Hörgeräte mit folgenden Zusatzinfos, sowie der Summe über EK, VK und Gewinn unter der Tabelle.

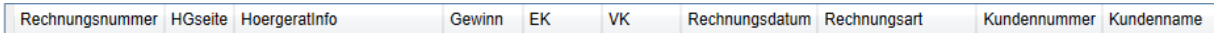

#### *16.2 Zahlungsinformationen Freie Rechnung*

In der freien Rechnung können Sie nun wie in der Standard-Rechnung die Zahlungsinformationen hinterlegen:

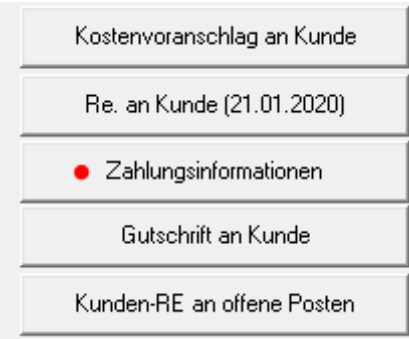

#### *16.3 Otoplastik Empfangsbestätigung*

In der Otoplastik steht Ihnen ab sofort ein neues gesondertes Formular für die Empfangsbestätigung von Otoplastiken bereit.

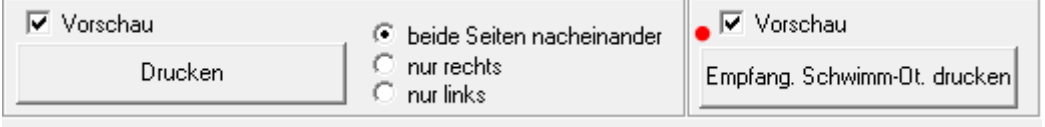

Das Formular können Sie wie gewohnt unter "Einstellungen" -> "Formulare" anpassen:

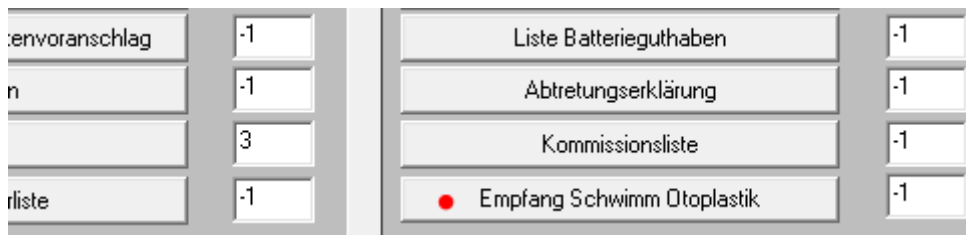

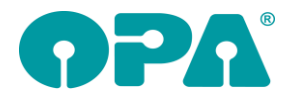

#### *16.4Vorschlag Kassenleistungen in KV und Rechnung*

Wenn Sie bisher im Kostenvoranschlag und in der Rechnung Hörgeräte aus dem Lager gebucht haben konnten Sie voreinstellen, welche die Kassenleistungen passend zur Produktgruppennummer zur automatischen Übernahme vorgeschlagen werden.

Geben Sie die Hörgeräte manuell ein, so können Sie nun jeder Zeit auf die neuen Buttons "Vorschlag Kassenleistung" klicken, um diese Vorschläge der Kassenleistung passend zur

Produktgruppennummer ebenfalls zu erhalten und in den KV oder die Rechnung zu übernehmen:

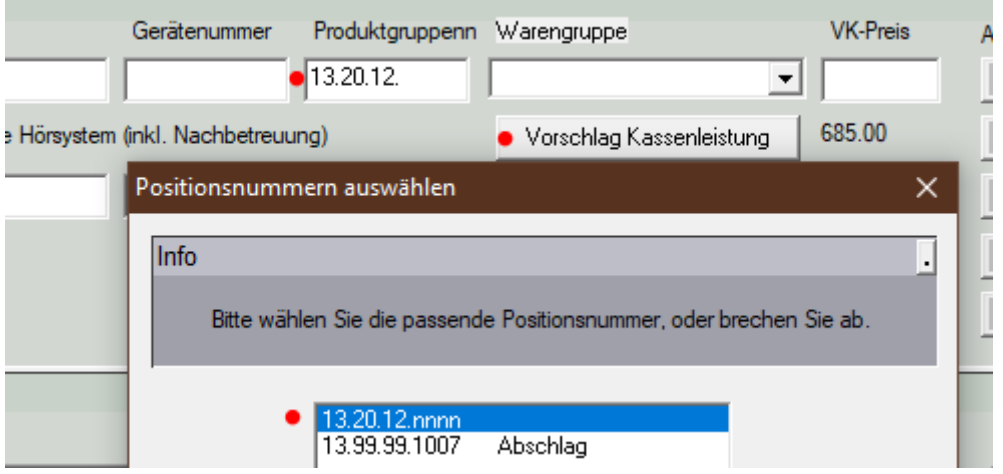

#### *16.5 ohne Hörgerät*

Im Sprachaudiogramm können Sie nun neben "Einsilber binaural" auch "Einsilber binaural ohne Hörgerät" hinterlegen. Diese Werte werden auch aus dem Noah4 importiert.

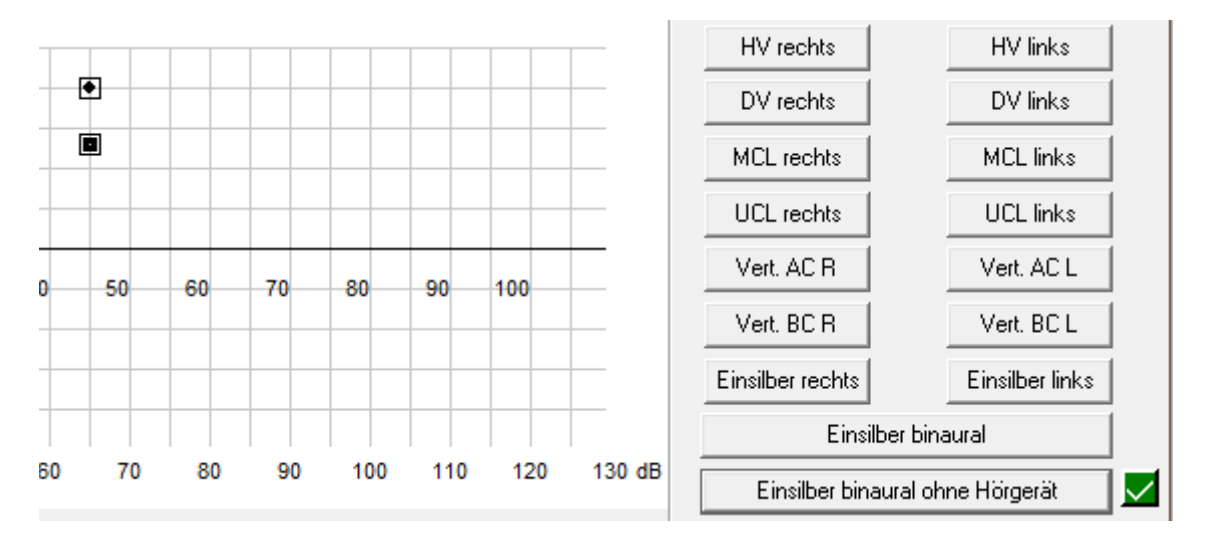

## *16.6 HMP-Nummer für Kinder U8 und U18*

In den Positionslisten der Krankenkassen, können Sie nun für Kinder unter 8 und unter 18 Jahren zusätzlich zum Betrag der Reparaturpauschale auch die HMP-Nummer für das erste und das zweite Hörgerät vorgeben.

Diese Hilf-Positions-Nummern werden dann an folgenden Stelle automatisch im Hörgeräteprogramm verwendet:

- Druck Kostenvoranschlag an Kasse

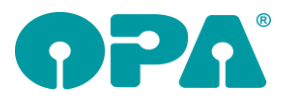

- Druck Rechnung an Kasse
- Übergabe aus der Kundenrechnung an die Krankenkassenabrechnung
- Erstellung einer EVAs

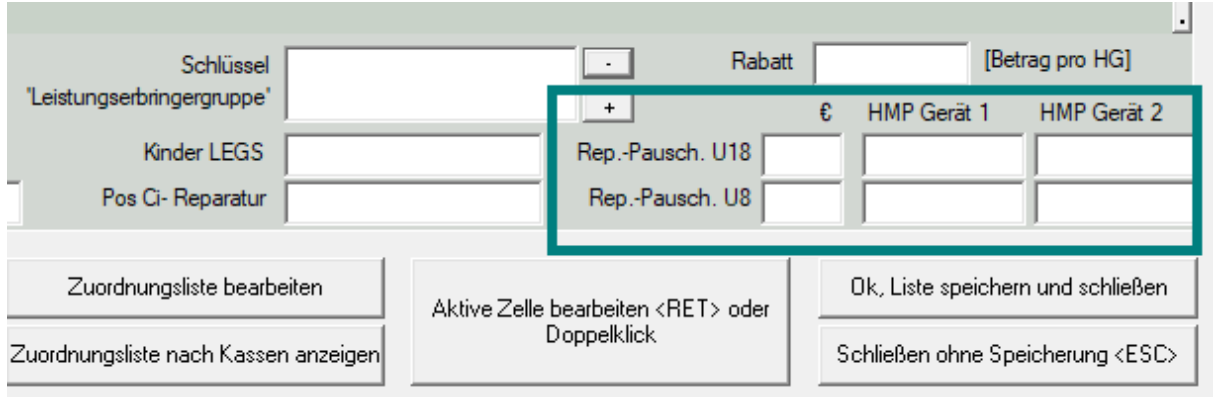

#### *16.7 Grund und Aussteller bei einer Gutschrift*

Drucken Sie in OPA-Akustik eine Gutschrift, so muss nun immer der Grund der Gutschrift angegeben werden, zusätzlich wird der geloggte Benutzer gespeichert, der die Gutschrift erstellt. Drucken Sie eine Gutschrift, so erscheint eine Abfrage zum Grund der Gutschrift, Sie können manuell einen Grund eingeben oder aus einer Liste von voreingestellten Gründen auswählen.

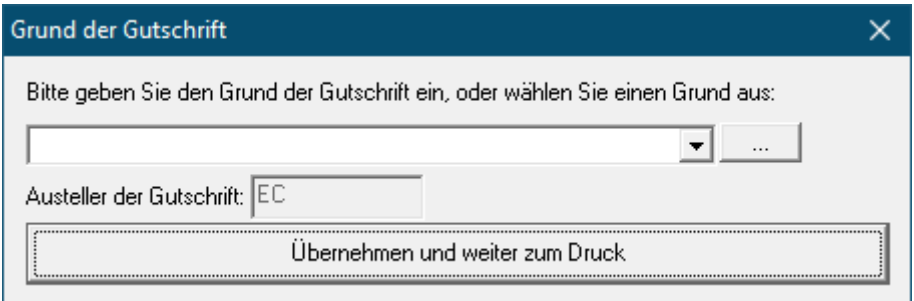

Wie erwähnt ist der Grund für die Gutschrift zwingend, geben Sie keinen Grund an, kommt diese Warnung, bis Sie einen Grund angegeben haben.

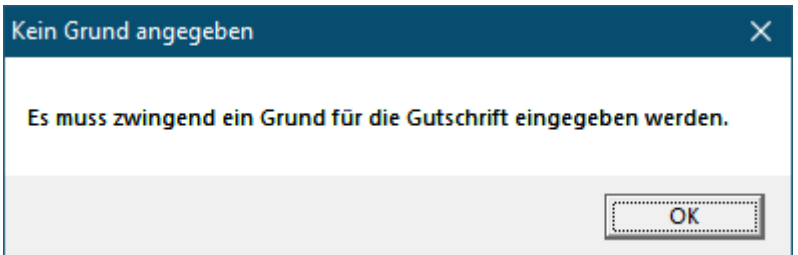

Über den Button mit den 3 Punkten […] neben der Angabe für den Grund der Gutschrift, können Sie die Vorgaben der Gründe zentral für alle Gutschriften in OPA verwalten:

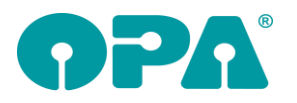

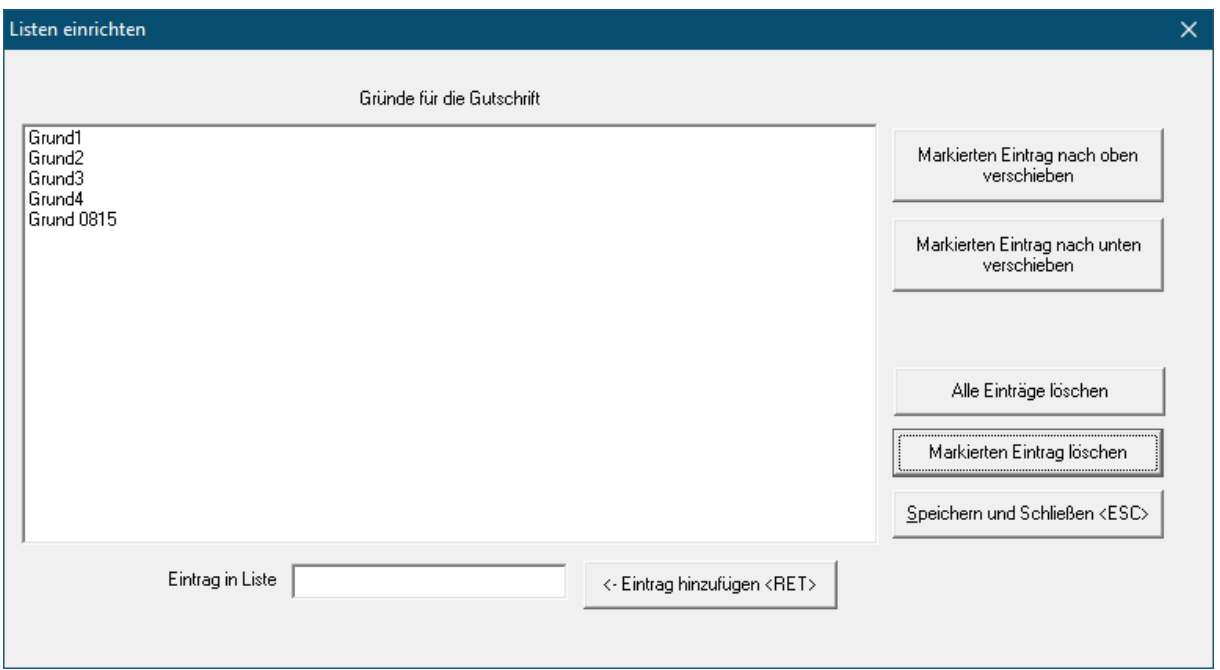

Alle Druck-Vorlagen für Gutschriften haben neue Druck-Felder: "Gutschrift-Aussteller" und "Gutschrift-Grund".

#### *16.8 Netto-Netto-EK ausblenden*

Wollen Sie, dass der Netto-Netto-EK im Hörgerätelager nur mit Passworteingabe eingeblendet wird, so können Sie dies in den OPA-NG-Voreinstellungen in der Lasche "Passwörter" nach betätigen des Buttons "Passwörter editieren – basierend auf verschiedenen Passwörtern" aktivieren und ein Passwort dafür vergeben:

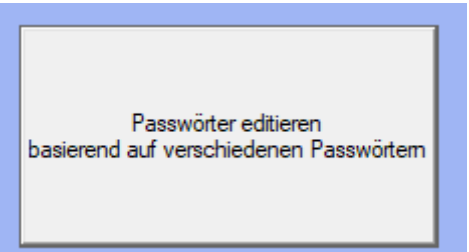

In der Zeile "Netto-Netto-EK in HG-Lager" können Sie das Passwort eingeben und auf aktiv = Ja schalten:

Netto-Netto-EK in HG-Lager Ja

Ab dann erscheint im Hörgerätelager statt des Netto-Netto-EKs ein Buttons nach dessen Aktivierung Sie das entsprechend vergebene Passwort oder das Masterpasswort eingeben müssen, damit das Feld eingeblendet wird.

Netto-Netto-EK einlenden

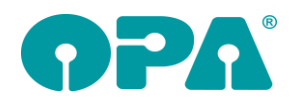

# **17 OPA XChange**

#### *17.1 Bei "G" Hoya-Gläser automatisch an Hoyailog übergeben*

Wollen Sie beim Aufruf der Glasbestellung mit "G" im Feld00 im Grundmodul von OPA-NG, dass Aufträge mit Hoya-Gläsern direkt an Hoyailog zur weiteren Bearbeitung übergeben werden, so können Sie die in den Voreinstellungen zu OPA-XChange in der Lasche "Schnittstellen 3" aktivieren:

区 Bei Aufruf mit "G" Hoya-Gläser direkt an Hoyailog übergeben

## *17.2 "Import aus Visioffice" – Icon ausblenden*

In den Voreinstellungen zu OPA-XChange in der Lasche "Icon" können Sie das Symbol für den Import aus Visioffice in XC generell ausblenden:

 $\nabla$  "Import aus Visioffice"- Icon ausblenden

#### *2.2 Import-Datei nach Einlesen aus ImpressionIST immer löschen*

In den Voreinstellungen zu OPA-XChange in der Lasche "Schnittstellen2" können Sie aktivieren, dass aus dem ImpressionIST eingelesene Dateien immer gelöscht werden:

I Nach Import aus IST IMMER Importdatei löschen

Bei der Auswahl der zu importierenden Datei ist die Option dann sichtbar aktiviert, aber nicht mehr änderbar:

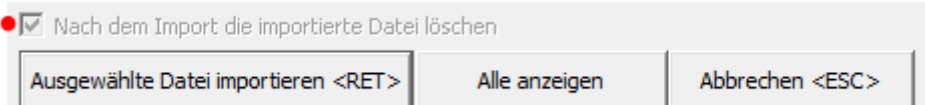

#### *17.3Lokal abweichender COM-Port für Nidek-Tracer*

In OPA-XChange werden Einstellungen zu Nidek-Tracern global in der Datenbank gespeichert. Nutzten Sie zum Beispiel einen COM-Umschalter, so dass ein Tracer an zwei PCs betrieben werden kann, so kann es vorkommen, dass der Tracer an jedem PC einen anderen COM-Port bekommt. In diesem Fall können Sie an jedem PC der vom globalen COM-Port für den Nidek-Tracer abweicht, lokal einen abweichenden COM-Port definieren. Dazu aktivieren Sie in den Voreinstellungen zu OPA-XChange in der Lasche "Nidek-Schnittstellen" die Option "Lokal abweichender COM-Port (z.B. bei einem Umschalter) und dahinter den COM-Port, der lokal an diesem PC für den Nidek-Tracer genutzt wird:

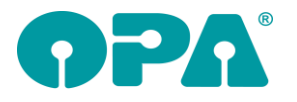

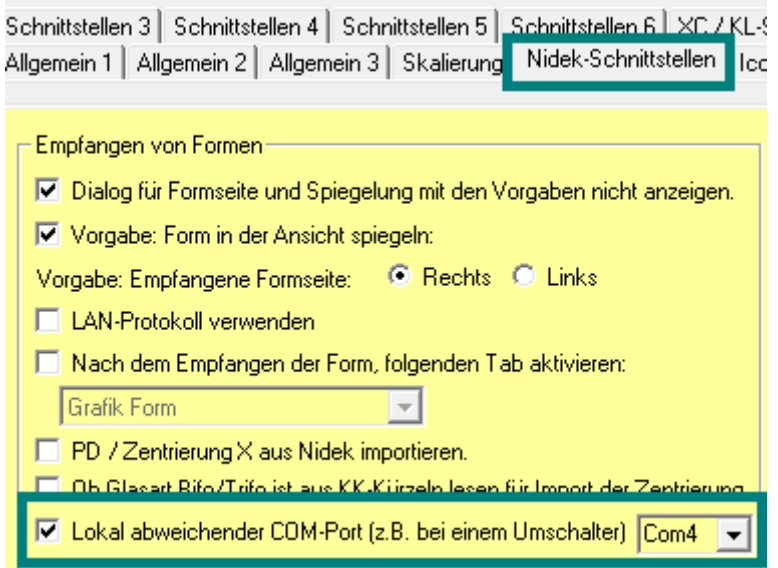

## *17.4Übergabe mehrerer Aufträge an NikaNeo / NikonNeo*

In OPA-XChange in der Übersicht der vorgemerkten Aufträge können diese nun auch gesammelt an NikaNeo oder NikonNeo übergeben werden.

Dazu rufen Sie die vorgemerkten Nika oder Nikon-Gläser zum Beispiel über das Grundmodul mit "GLX" im Feld00 auf, und betätigen dann auf der rechten Seite das die Aktion "Übergabe an NikaNeo" bzw. "Übergabe an NikonNeo".

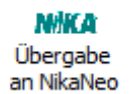

## *17.5XX Formdatenbank Import von Markus-T-Formdaten*

Die Formdatenbank in OPA-XChange wurde soweit erweitert, dass auch Formdaten-Dateien im .OMA-Format mit Bohrlöchern eingelesen werden können.

#### *17.6XX Visioffice / Vinzent Kundennummer statt Namen übergeben*

In den Voreinstellungen zu OPA-XChange in der Lasche "Schnittstellen1" können Sie aktivieren, dass bei der Übergabe an das Zentriersystem Vinzent und Visioffice statt des Kundennamen die OPA-Kundennummer übergeben wird:

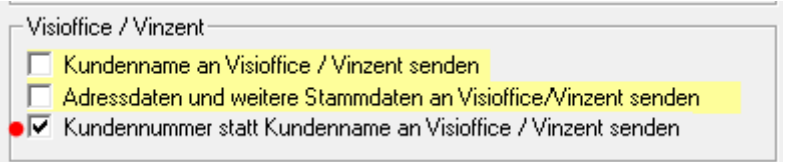

#### *17.7XX Visionix120 Import ohne PDF*

In den Voreinstellungen zu OPA-XChange in der Lasche "Schnittstellen5" können Sie aktivieren, dass beim Import aus dem Visionix VX120 das PDF-Dokument nicht im Dokumenten-Manager von OPA-NG gespeichert wird, sondern nur vorhandene Werte, wie zum Beispiel der Augeninnendruck, importiert werden.

● Ø Keine PDF-Dokument, sondern nur Werte aus VX120 importieren

## **18 OPA-XChange**

#### *18.1 XX Hoyailog im Browser aufrufen nach Sammelübergabe*

Soll nach der Übergabe der vorgemerkten Aufträge Hoyailog im Browser aufgerufen werden, so können Sie dies in den Voreinstellungen zu OPA-XChange in der Lasche "Schnittstellen 3" aktivieren.

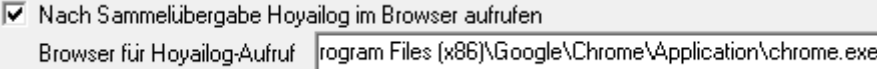

Geben Sie direkt den gewünschten Browser an, so kann dies die Geschwindigkeit des Aufrufs erhöhen.

Sie laden sofort im Dateieingang im Hoyailog, wo Sie die vorgemerkten Aufträge sofort einsehen können.

#### *18.2 Immer eine Tracer-Form mitsenden wenn vorhanden*

Soll die Option "Tracerform mitsenden" in OPA-XChange in der Lasche Zusatzdaten immer aktiv sein, wenn eine Tracerform zu diesem Auftrag vorliegt,

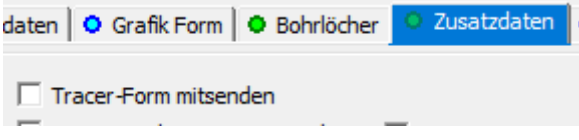

so können Sie dies in den Voreinstellungen zu OPA-XChange in der Lasche "Bestellung 2" aktivieren.

Ⅳ Wenn Tracer-Form vorhanden, Form mitsenden immer aktivieren

#### *18.3 XX-Assistent Fassungsscheibenwinkel importieren*

Der Fassungsscheibenwinkel (FSW) aus dem WECO Tracer T6 und Blocker C6 wird standardmäßig in OPA-XChange nur zu Dokumentationszwecken in der Lasche Fassungsdaten unter "FSW Werkstatt (in Grad)" importiert.

 $7.42$ FSW Werkstatt (in Grad):

Soll der FSW aus den Geräten auch als getragener FSW importiert werden, der bei der Glasbestellung übermittelt wird, so können Sie dies in den Voreinstellungen zu OPA-XChange in der Lasche "Schnittstellen 6" aktivieren.

Im Bereich "XX-Assistent" finden Sie dazu die Option "Fassungsscheibenwinkel aus T6 und C6 auch als getragenen FSW importieren":

 $\nabla$  Fassungsscheibenwinkel aus T6 und C6 auch als getragenen FSW importieren

#### *18.4 XX-Visustore nur mit abweichender Kundennummer*

Sie können für die Übergabe an Visustore einen zweiten Zugang anlegen, zum Beispiel wenn Sie mehrere Kundennummer verwenden wollen.

Falls Sie an den Visustore nur mit der alternativen Kundennummer übergeben wollen und die Standard-Zeiss Kundennummer soll aber z.B. für die direkte Bestellung oder die Übergabe an i.Com genutzt werden, so können Sie das Standard-Icon nun ausblenden, so dass nur noch ein Visustore - Icon für die Übergabe mit der abweichenden Kundennummer vorhanden ist.

Dies können Sie in den Voreinstellungen zu OPA-XChange in der Lasche "Schnittstellen 4" aktivieren:

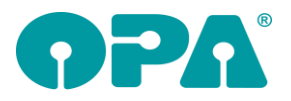

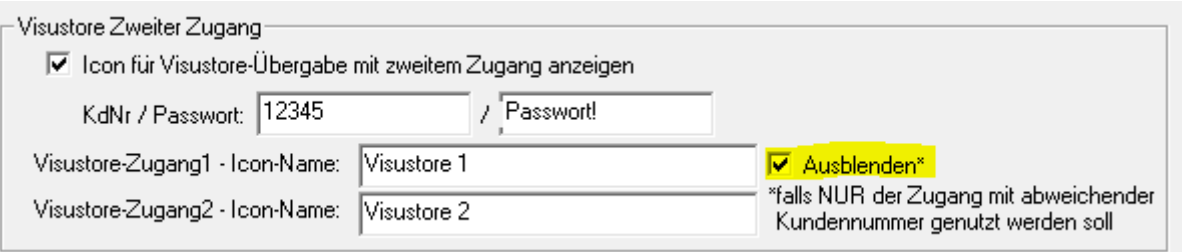

#### *18.5Formhistorie – Bohrloch - Info*

In der Formhistorie ist jetzt die Info, dass die Bohrlöcher in OPA-XChange damit nicht verändert werden:

T.

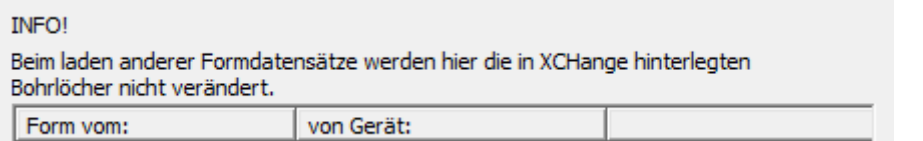

#### **Bestellprüfung FERNE**

Enloende Werte werden an den Glashersteller übersendet:

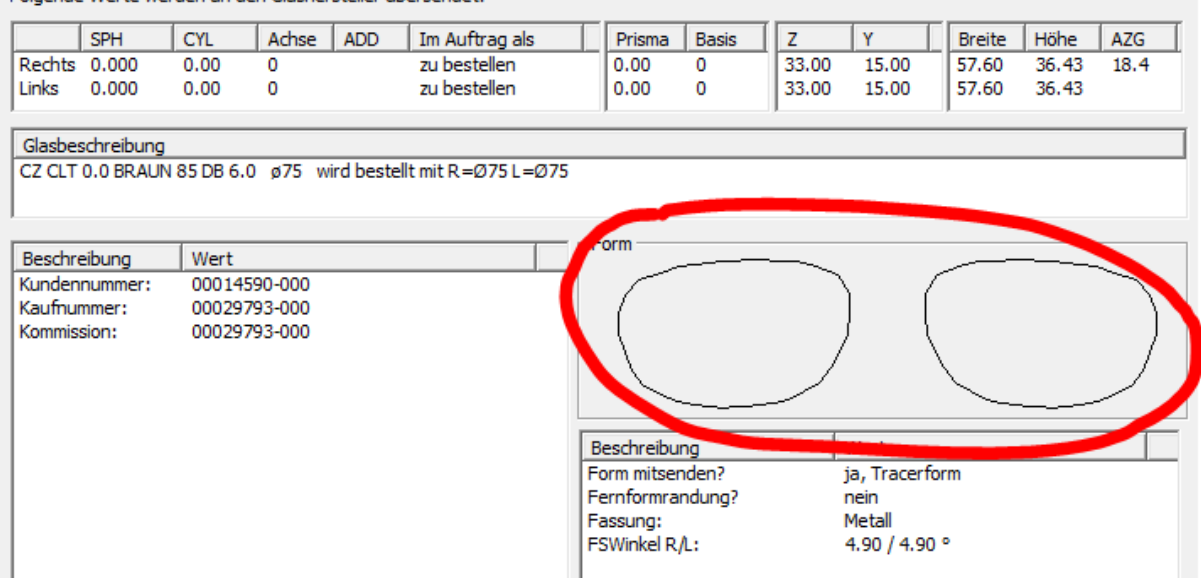

#### *18.6 Geburtsdatum des Kunden in der Bestellung mitsenden*

Sie können bei der XML-Glasbestellung in OPA-XChange in der Lasche "Bestelldaten" nun angeben, dass das Geburtsdatum des Kunden mitgesendet werden soll. Dies kann auch ohne das Mitsenden von Vor- und Nachnamen aktiviert werden:

□ Name und Vorname des Kunden senden

√ Geburtsdatum des Kunden mitsenden

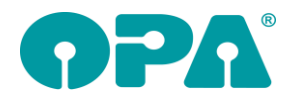

## *18.7 Passwort-Einstellung für das ZIP-Archiv*

Das Umstellen der Option ob das ZIP-Archiv am Ende der Datensicherung mit einem festen Passwort aus den Voreinstellungen, mit einem individuellen Passwort oder ohne Passwort versehen ist, kann nun nur noch mit dem Masterpasswort verändert werden:

- C Datensicherung mit individuellem Passwort schützen
- C Datensicherung mit Dasi-Passwort aus den Voreinstellungen schützer
- C kein Passwort für die Datensicherung verwenden

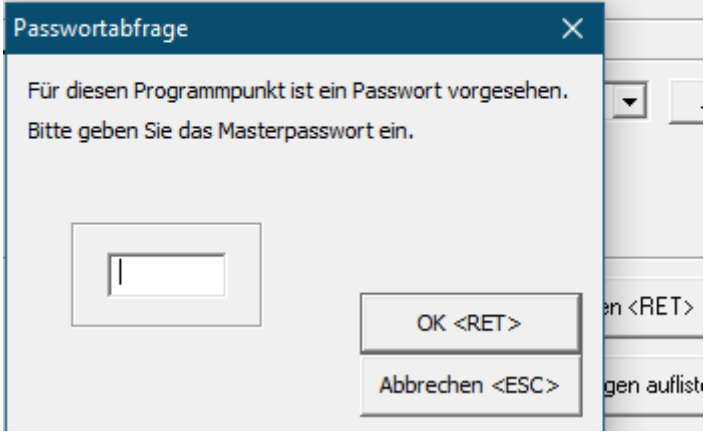